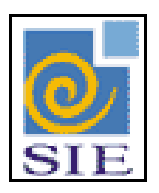

## SIE - SISTEMA DE INFORMAÇÕES PARA O ENSINO

# CADASTRO DE FUNCIONÁRIOS

SANTA MARIA – FATECIENS – 2008

Este manual tem por finalidade apresentar as especificações detalhadas da aplicação de Cadastro de Funcionários, componente da Solução de Tecnologia da Informação desenvolvida pela equipe técnica da FATECIENS, objeto de convênio UFSM/FATECIENS.

## **SUMÁRIO**

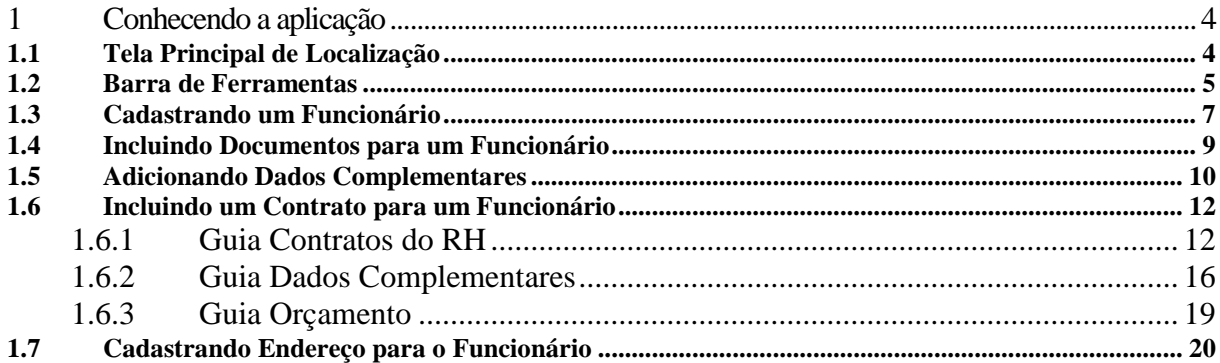

### <span id="page-3-0"></span>**1 CONHECENDO A APLICAÇÃO**

#### <span id="page-3-1"></span>**1.1 Tela Principal de Localização**

Para iniciar o cadastro de um funcionário, primeiramente encontre a aplicação de Funcionários, dentro do Sistema de Administração de Recursos Humanos, no módulo de Dados Pessoais. Selecione e clique em **Executar**.

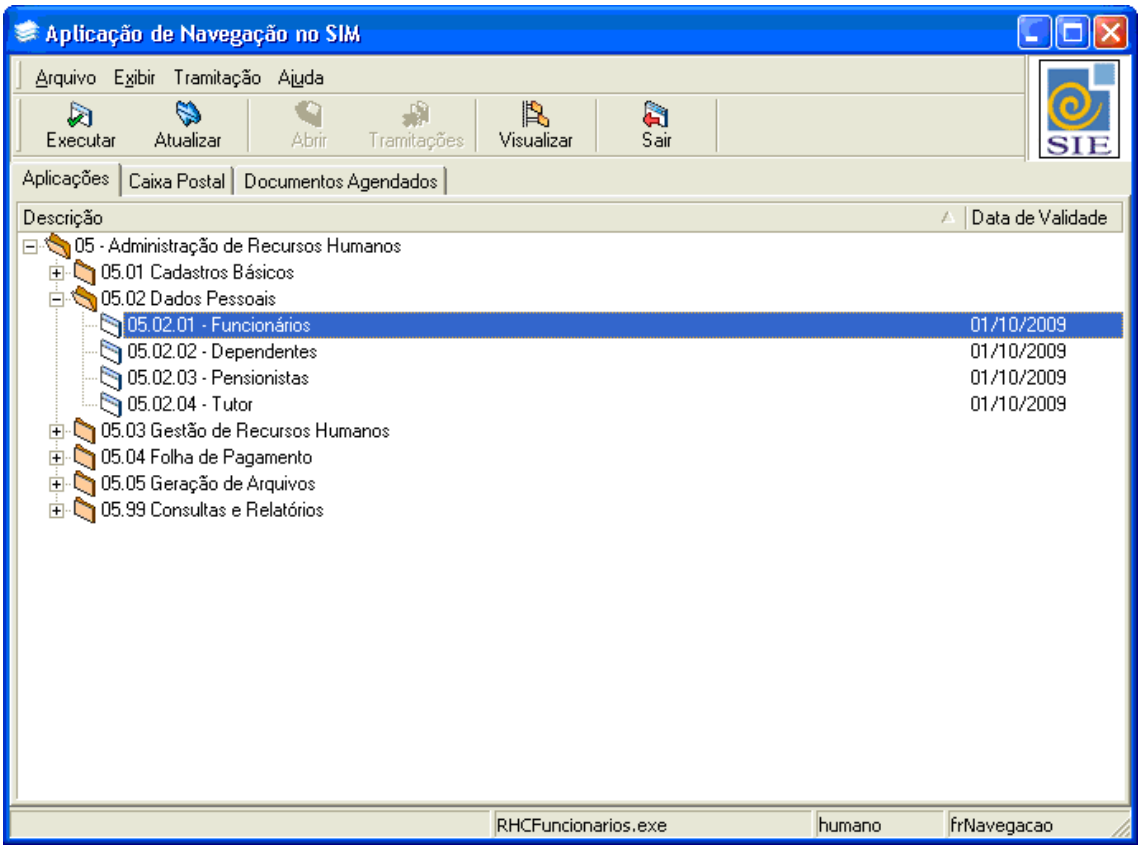

Figura 1 – Tela Principal do SIE

#### <span id="page-4-0"></span>**1.2 Barra de Ferramentas**

Na tela de Funcionários, os botões presentes na barra de ferramentas das guias **Dados Básicos** e **Dados Complementares** são os seguintes:

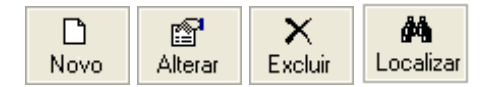

 $\geqslant$  05.02.01 - Funcionários 11 m Arquivo Exibir Tramitação Outros Ajuda  $\Box$ 廇 M  $\mathbb{R}$  $\Box$  $\times$ Propriedades Novo Altera Excluir Localizar Novo Funcionário: [Dados Básicos] Dados Complementares | Contratos do RH | Endereços | Funcionário Documentos -<br>Toto do Funcionário ø. Nome O  $\sqrt{2}$  $\overline{\times}$ Natureza Jurídica  $\bigcap$  Outros C Jurídica Número Documento UF Descrição do Documento Matríoula Únio scolaridad **Sexo**<br>C Masculino  $C$  Femining  $\overline{ }$ -Tipo Sangüíneo<br>- ○ A - ○ B - ○ AB ○ 0 **Fator RH**  $\overline{\mathbf{v}}$ 회 Salvar Cancelar Nome da Pessoa [Caracter - 100] humano FrRHCFuncionarios

Figura 2 – Botões das Guias Dados Básicos e Dados Complementares

Figura 3 - Tela da Aplicação de Funcionários – Guia Dados Básicos

**Novo:** também pode ser acessado pelo menu **Arquivo**|**Novo**, através desse comando são habilitados os campos necessários para o cadastro de um funcionário.

**Alterar:** também pode ser acessado pelo menu **Arquivo**|**Alterar**, através desse comando pode ser alterado o conteúdo de um cadastro.

**Excluir:** também pode ser acessado pelo menu **Arquivo|Excluir**, através desse comando pode ser excluído um cadastro anteriormente efetuado.

**Localizar:** também pode ser acessado pelo menu **Arquivo**|**Localizar**, através desse comando localiza-se um funcionário já cadastrado.

Na guia **Contratos do RH** os botões disponíveis são:

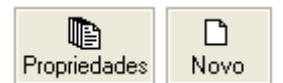

Figura 4 – Botões da guia Contratos do RH

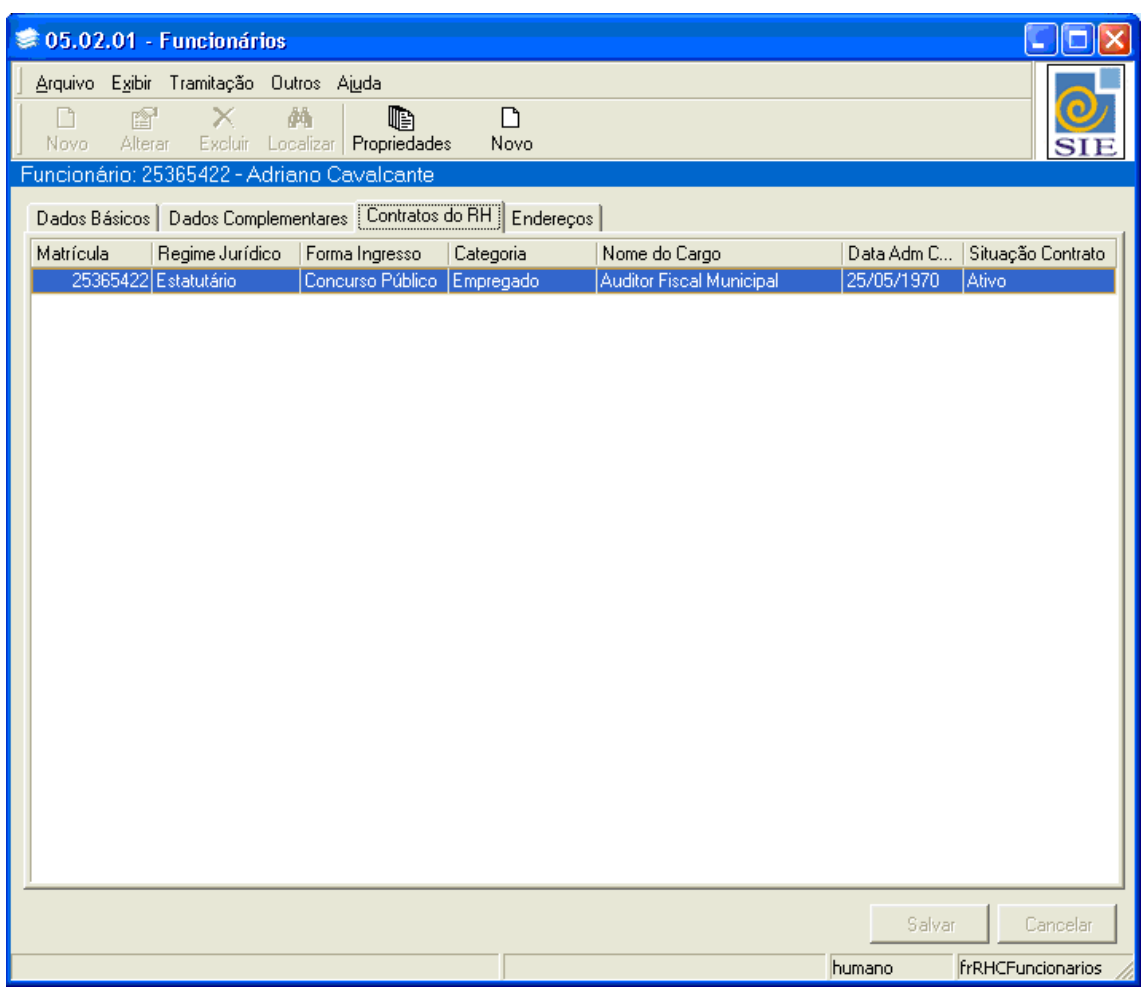

Figura 5 – Tela de Funcionários – Guia Contratos do RH.

**Propriedades:** através desse comando é possível visualizar os dados referentes ao contrato do funcionário podendo efetuar a inclusão, alteração e exclusão do contrato. Também é possível processar o tempo de serviço e visualizar os dependentes que estiverem associados ao funcionário cadastrado.

**Novo:** através desse comando é exibida a tela para inclusão de um contrato para um funcionário.

#### <span id="page-6-0"></span>**1.3 Cadastrando um Funcionário**

Antes de começar a cadastrar um funcionário é necessário verificar se o mesmo já não possui contratos de trabalho com a instituição. Na guia **Dados Básicos,** clique no botão **Localizar.** Uma tela de localizar funcionário será exibida. Busque o funcionário que deseja incluir, não o encontrando clique em **Novo**.

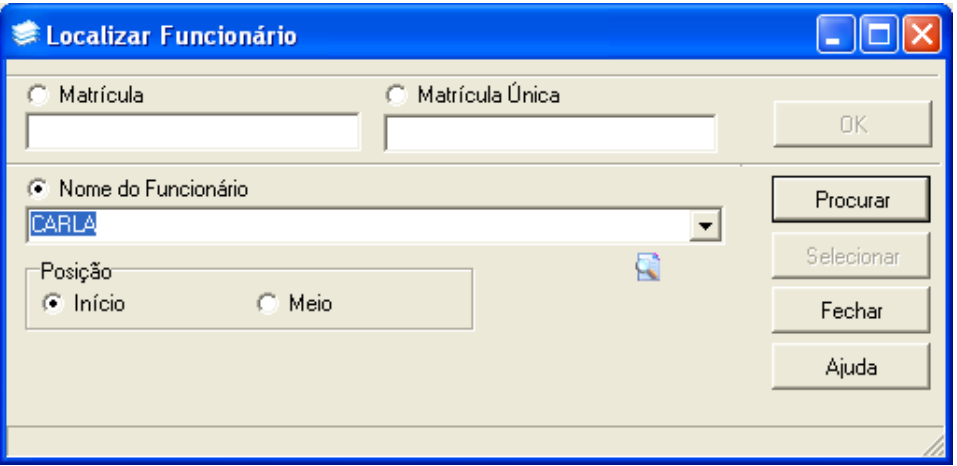

Figura 6 – Tela Localizar Funcionário

Ainda é necessário verificar se o funcionário que você está cadastrando já não está incluído no sistema como pessoa. Observe que na guia **Dados Básicos,** existem ainda mais duas guias: a guia de **Funcionário** e a de **Documentos**.

Na guia **Funcionário**, no campo **Nome**, clique em , para que na tela de localizar pessoa você verifique se o funcionário a ser incluído está cadastrado no sistema. Não encontrando a pessoa digite seu **Nome**. Encontrando a pessoa, clique em **Selecionar**. Confira os documentos da pessoa localizada no sistema com os documentos do funcionário que você deseja cadastrar e, caso sejam os mesmos, continue o cadastro utilizando esta pessoa que você localizou.

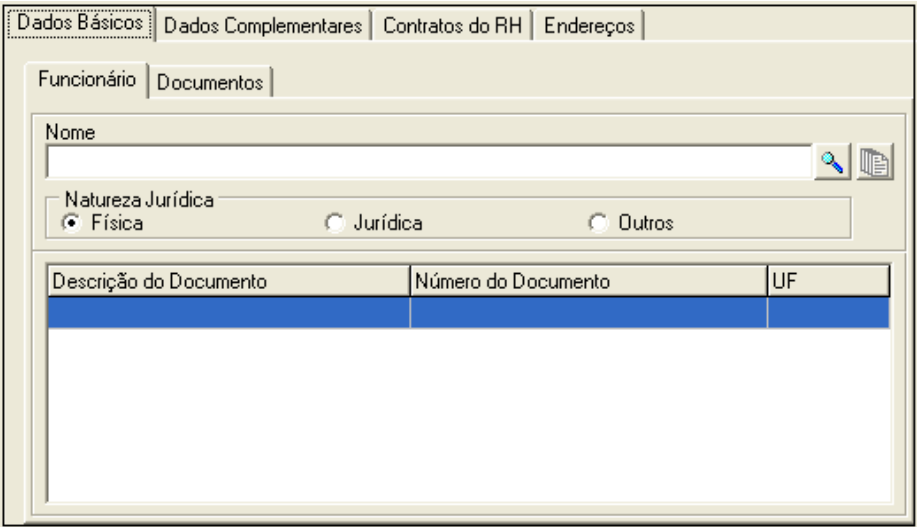

Figura 7 – Guias Funcionário e Documentos

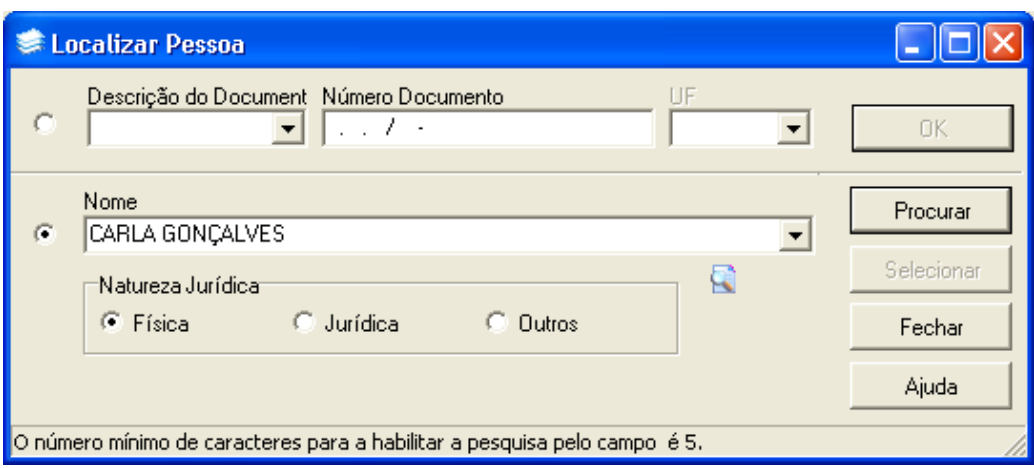

Figura 8 – Tela Localizar Pessoa

É possível incluir uma **Foto do Funcionário** com tamanho até 64k. Para isso clique em  $\mathbb{R}$ , localize a foto em seus arquivos e clique em abrir.

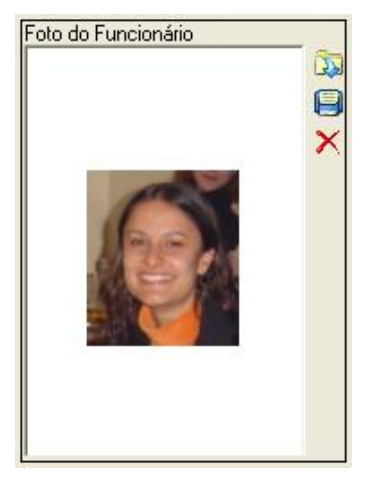

Figura 9 – Campo Foto do Funcionário

Digite a **Matrícula Única** a ser atribuída ao funcionário**.** Selecione o **Estado Civil**, marque o **Sexo**, selecione sua **Escolaridade** e localize a **Data Nascimento**. Marque o **Tipo Sangüíneo** e o respectivo **Fator RH**. Selecione a **Etnia** e caso o funcionário possua alguma **Deficiência**, selecione-a no campo indicado.

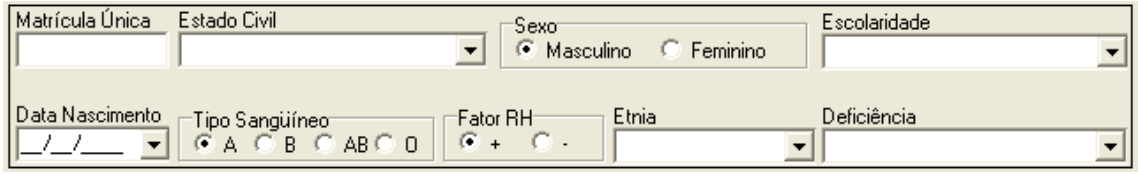

Figura 10 – Campos Matrícula Única, Estado Civil, Sexo, Escolaridade, Data Nascimento, Tipo Sangüíneo, Fator RH, Etnia e Deficiência.

#### <span id="page-8-0"></span>**1.4 Incluindo Documentos para um Funcionário**

Para incluir documentos para um funcionário, clique na guia **Documentos.** Observe que existem botões específicos que são utilizados exclusivamente para o cadastro de documentos. Para iniciar o cadastro clique em  $\Box$ , que os campos para preenchimento serão habilitados.

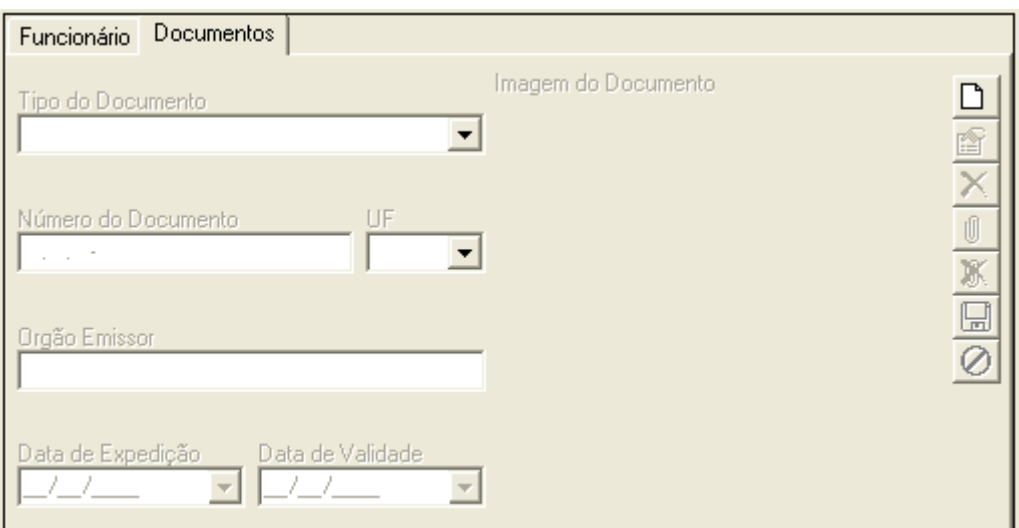

Figura 11 – Guia Documentos

Agora selecione o **Tipo do Documento**, digite o **Número do Documento** e selecione a **Unidade Federativa**. Caso o documento selecionado possuir, digite o **Órgão Emissor** e localize a **Data de Expedição** e a **Data de Validade.** 

É possível incluir uma Imagem do Documento, clicando em **U** e localizando nos seus arquivos a referida imagem.

Depois de informado todos os dados, clique em  $\Box$ .

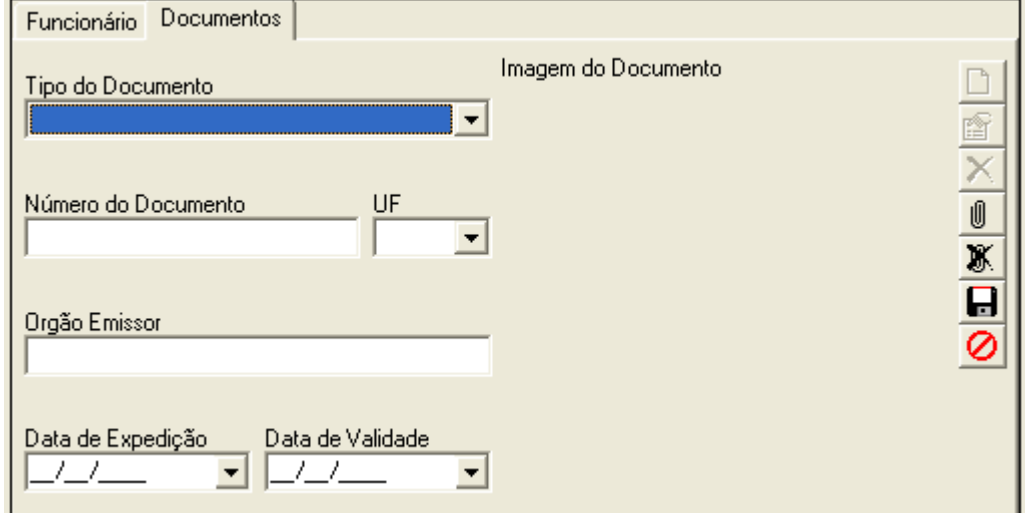

Figura 12 – Guia Documentos – Campos Habilitados

#### <span id="page-9-0"></span>**1.5 Adicionando Dados Complementares**

Para incluir outros dados referentes ao funcionário, clique na guia **Dados Complementares.**

Selecione a **Nacionalidade** e localize o **Nome da Cidade**. Selecione o **País de Origem** e, no caso do funcionário ser estrangeiro digite o **Ano de Chegada**. Selecione as datas de **Admissão no Serviço Público** e de **Admissão na Instituição** e, se o funcionário receber FGTS, selecione a **Data de Opção do FGTS**. Digite o **Nome do Pai** e o **Nome da Mãe**. Localize o **Cônjuge**, lembrando que o mesmo deverá ser anteriormente incluído no sistema como pessoa.

O banco para o depósito do FGTS informe se necessário. Para isso no campo **Banco**

clique em  $\sqrt{a}$ . Uma tela de localizar banco será exibida. Selecione o banco e busque a agência. Após, digite o número da **Conta Corrente**.

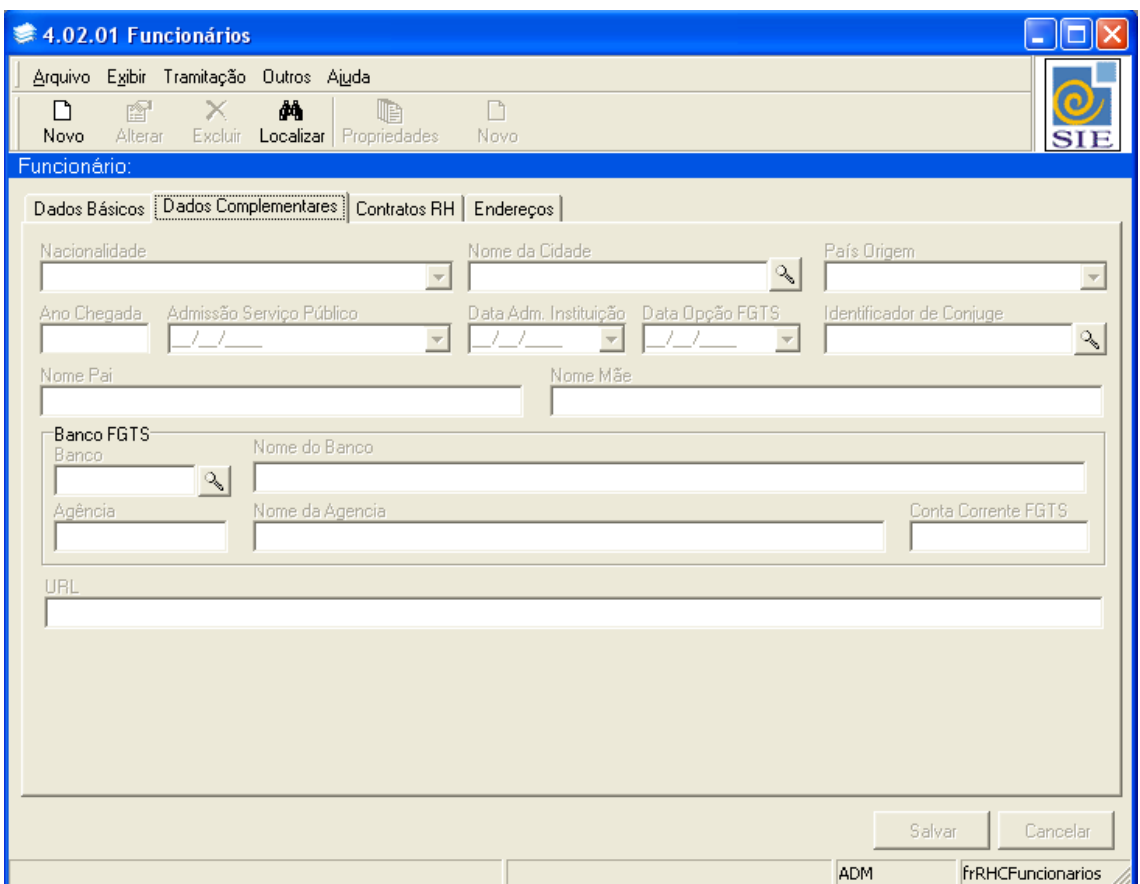

Figura 13 – Tela Funcionários – Guia Dados Complementares

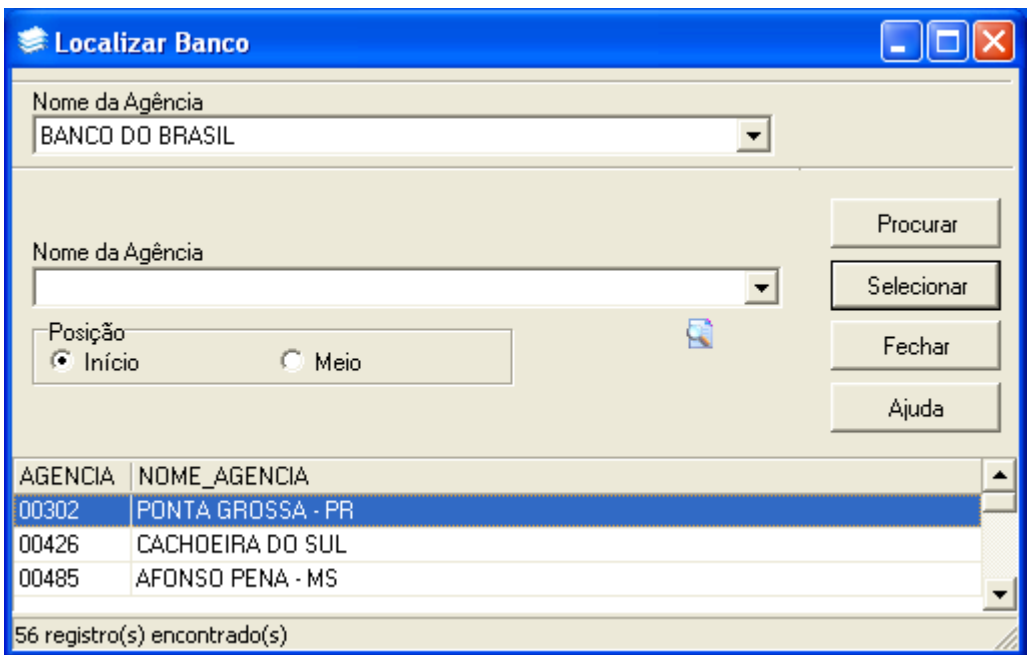

Figura 14 – Tela Localizar Banco

Após ter informado todos os dados mencionados, clique em **Salvar**.

#### <span id="page-11-0"></span>**1.6 Incluindo um Contrato para um Funcionário**

Após ter informado os dados básicos e os dados complementares do funcionário, vamos vincular a ele um contrato. Efetuando esta vinculação caracterizaremos sua relação de trabalho com a instituição. Para isso clique na guia de **Contratos do RH** e clique no botão **Novo**. Será exibida uma tela especialmente para o cadastro do contrato. Observe que nesta tela existem três guias: a guia **Contratos do RH**, a de **Dados Complementares** e a do **Orçamento**.

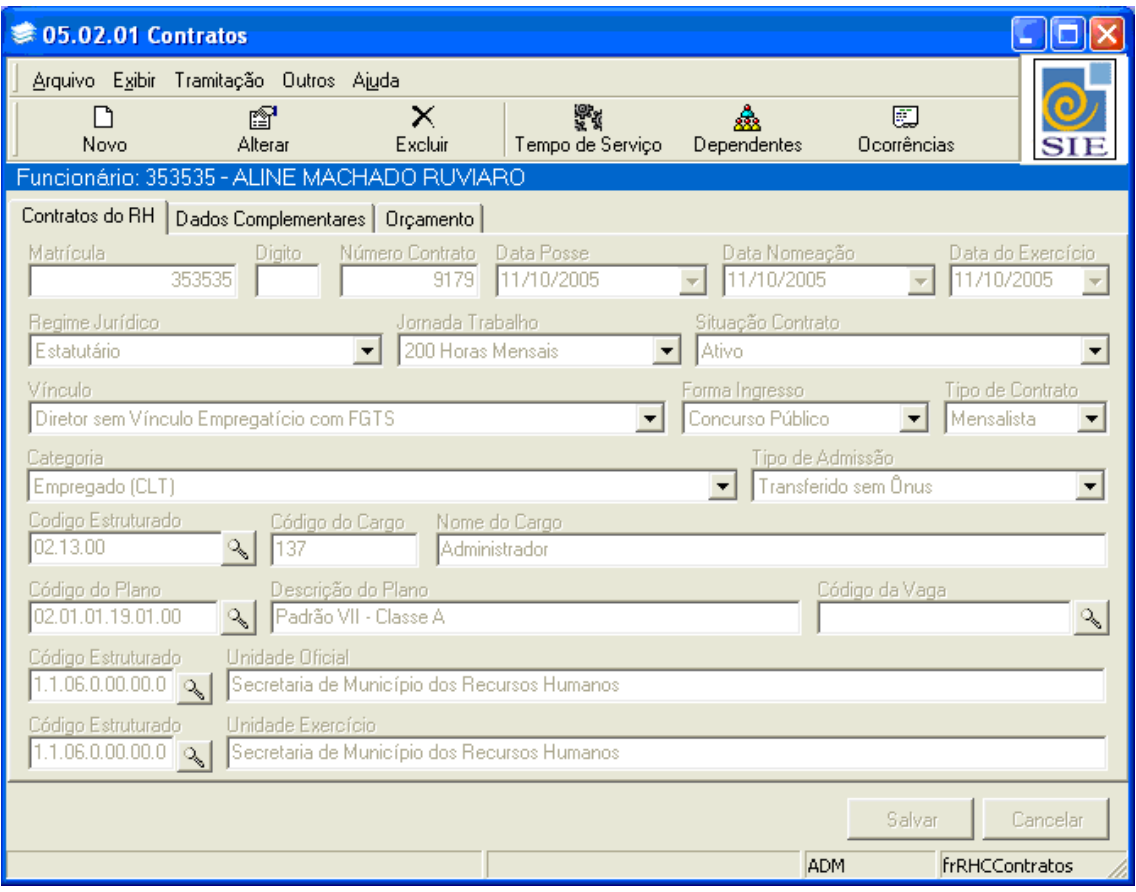

Figura 15 – Tela Contratos

#### <span id="page-11-1"></span>1.6.1 Guia Contratos do RH

Na tela Contratos, na guia Contratos do RH comece digitando a **Matrícula** e o **Dígito**. O **Número do Contrato** é gerado automaticamente pelo sistema. Selecione a **Data de Posse**, **Data de Nomeação** e a data de **Admissão no Cargo.**

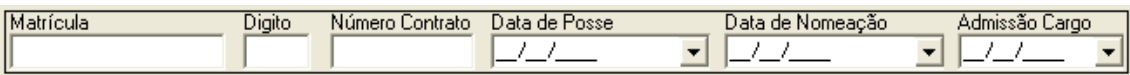

Figura 26 – Campos Matrícula, Dígito, Número do Contrato, Data de Posse, Data de Nomeação e Admissão no Cargo.

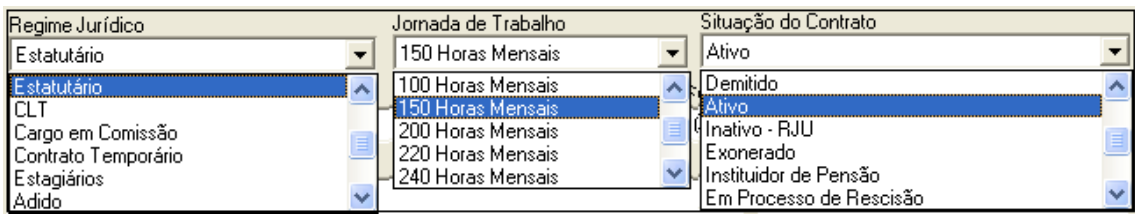

#### Selecione o **Regime Jurídico**, a **Jornada de Trabalho** e a **Situação do Contrato**.

Figura 37 – Campos Regime Jurídico, Jornada de Trabalho e Situação do Contrato

#### Escolha o **Vínculo**, a **Forma de Ingresso** e o **Tipo de Contrato.**

| Vínculo                                           | Forma de Ingresso    | Tipo de Contrato    |
|---------------------------------------------------|----------------------|---------------------|
| Servidor regido pelo Regime Jurídico Único        | l Concurso Público i | l Mensalista.       |
| ∥Urbano, Pessoa Física, CLT, Indeterminado        | Concurso Público     | <b>I</b> Mensalista |
| ∥Rural, Pessoa Jurídica, CLT, Indeterminado       | l Selecão            |                     |
| ∥Rural, Pessoa Física, CLT, Indeterminado.        | Transferência        |                     |
| Servidor regido pelo Regime Jurídico Único        | I Aproveitamento.    |                     |
| ∥Servidor Público Não-Efetivo não regido pela CLT | Readaptação          |                     |
| ∥Avulso com FGTS (Lei n. 5480 de 10/08/1968).     | l Reversão.          |                     |
| Temporário (Lei n. 6019 de 03/01/1974)            | Promocão             |                     |

Figura 18 – Campos Vínculo, Forma de Ingresso e Tipo de Contrato

#### Inclua a **Categoria** e o **Tipo de Admissão**.

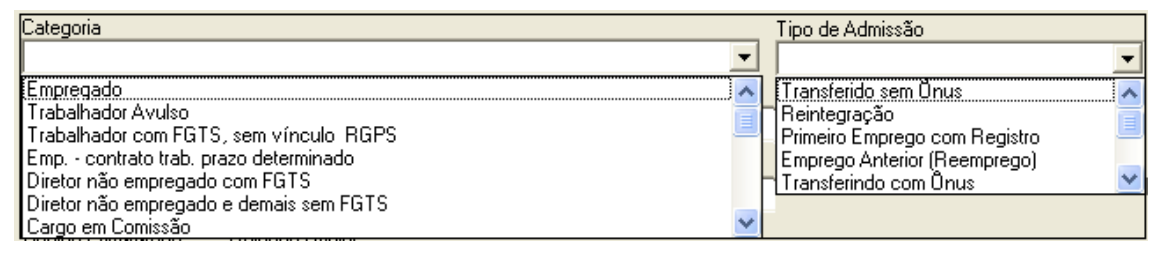

Figura 19 – Campos Categoria e Tipo de Admissão

Vamos informar o cargo que o funcionário irá ocupar. Para isso, no campo **Código Estruturado** clique em  $\sqrt{2}$ . Na tela de localizar cargo que será mostrada selecione o cargo desejado.

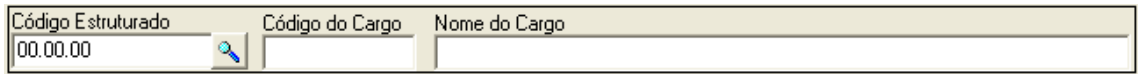

Figura 20 – Campos Código Estruturado, Código do Cargo e Nome do Cargo

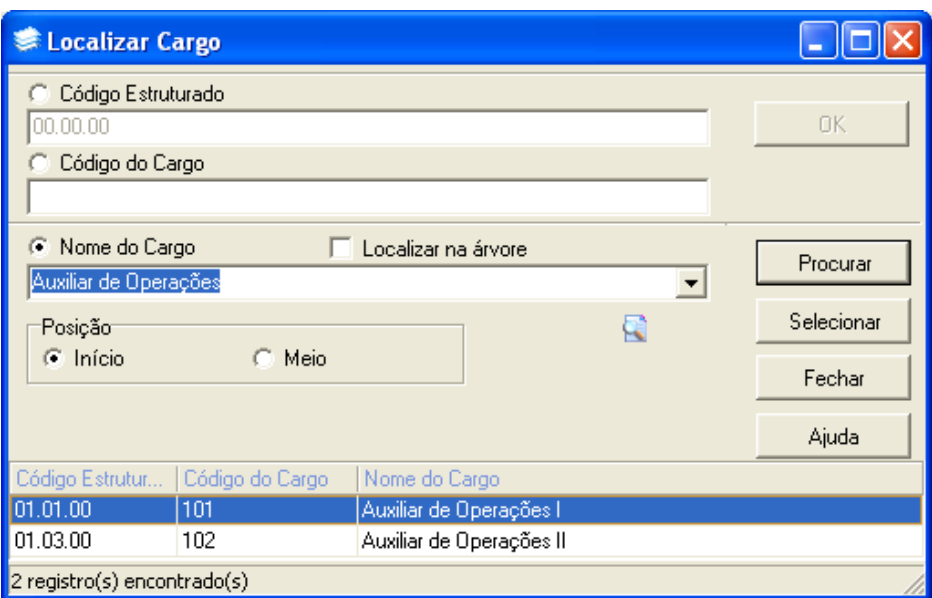

Figura 21 – Tela Localizar Cargo

Selecionado o cargo, vamos buscar o plano referente ao mesmo. Para isso, no campo

Código do Plano clique em **A**. Na tela de localizar plano que será exibida selecione o plano ao qual o funcionário irá pertencer. Busque ainda o **Código da Vaga** do cargo que o servidor irá ocupar.

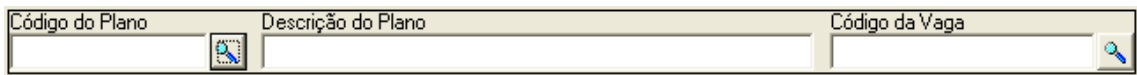

Figura 22 – Campos Código do Plano, Descrição do Plano e Código da Vaga.

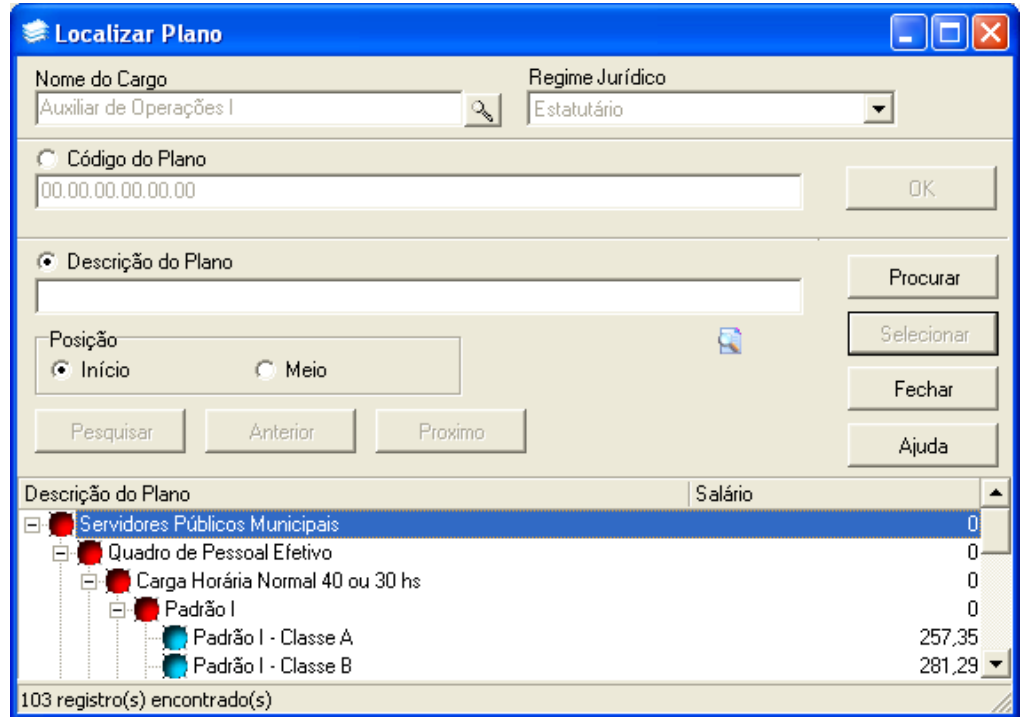

Figura 23 – Tela Localizar Plano

Informe agora a **Unidade Oficial** e a **Unidade de Exercício** do funcionário. Para isso no campo **Código Estruturado** clique em que uma tela de localizar unidade administrativa será exibida. Nela selecione a unidade desejada.

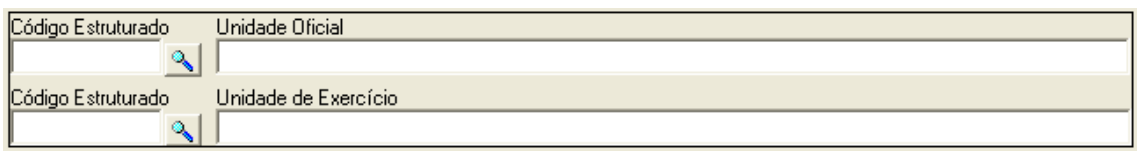

Figura 24 – Campos Unidade Oficial e Unidade de Exercício

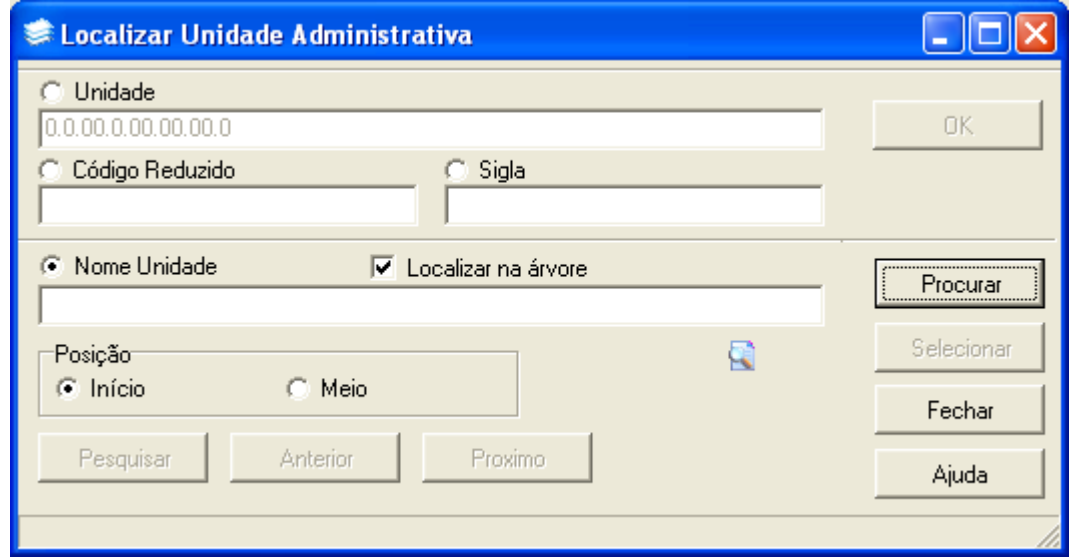

Figura 25 – Tela Localizar Unidade Administrativa

#### <span id="page-15-0"></span>1.6.2 Guia Dados Complementares

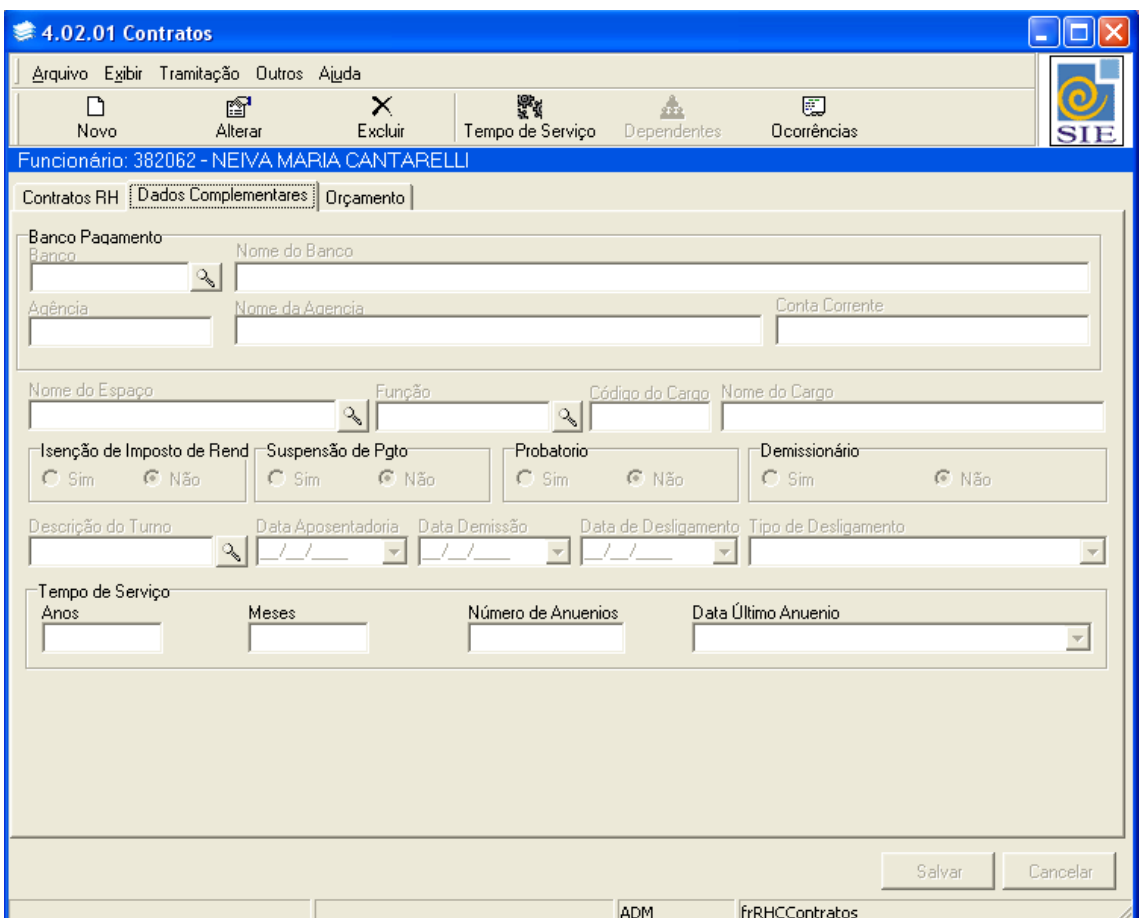

Aqui são informados alguns dados adicionais referentes ao funcionário.

Figura 26 – Tela Contratos - Guia Dados Complementares

Você deve informar o banco para o pagamento dos vencimentos ao funcionário.

Busque o **Nome do Espaço**, clicando em **q** Uma tela de localizar espaço será mostrada para que nela você localize o prédio e a sala que o funcionário está lotado.

Os campos **Função**, **Código do Cargo** e **Nome do Cargo** são preenchidos automaticamente com os dados referentes ao cargo que foi informado na guia de Contratos do RH.

Marque se o funcionário possui **Isenção de Imposto de Renda** e se está em **Probatório**. Como estamos incluindo um novo contrato marcamos "Não" para **Demissionário**.

Havendo a necessidade de informar o turno que o funcionário trabalha, localize-o

clicando em , no campo **Descrição do Turno** e na tela de localizar turnos de trabalho selecione o turno desejado.

Os campos **Data de Aposentadoria**, **Data de Demissão**, **Data de Desligamento** e **Tipo de Desligamento** não são preenchidos neste momento. Eles serão necessários quando o contrato de trabalho do funcionário com a instituição for finalizado. Agora clique em **Salvar**.

Observe que ainda podemos informar o **Tempo de Serviço,** especificando os **Anos** e **Meses** trabalhados, o **Número de Anuenios** obtidos e ainda a **Data do Último Avanço**.

Para que esses dados sejam preenchidos utilizaremos o botão **Tempo de Serviço**. Clicando neste botão, uma tela para **Processamento do Tempo de Serviço** será exibida. Através dela efetuamos o processamento do mesmo.

Note que os dados referentes ao Regime Jurídico, Matrícula e Nome do Funcionário já vieram preenchidos conforme o cadastro que foi feito anteriormente.

Digite o **Divisor do Tempo Serviço** e selecione a **Data de Referência**. Marque se deseja **Atualizar o Número de Avanços** e o **Tipo de Atualização**. Clique em **Processar**. Após esse procedimento os campos referentes ao tempo de serviço do funcionário serão preenchidos automaticamente.

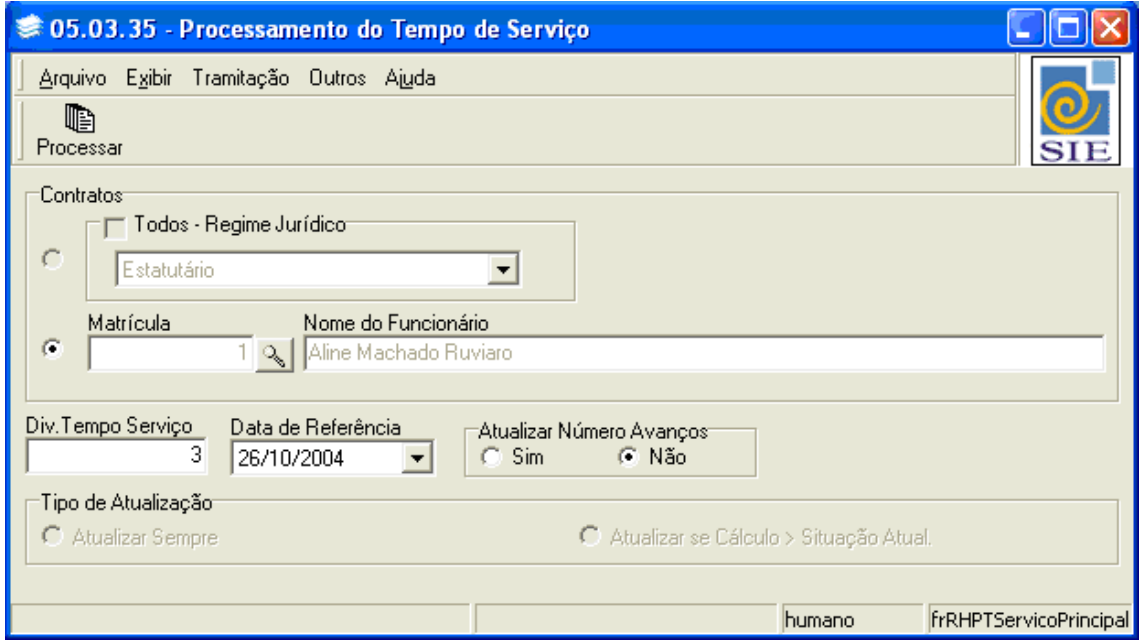

Figura 27 – Tela Processamento do Tempo Serviço

Æ.

Observe na barra de ferramentas que temos o botão **Dependentes**. Este botão só ficará habilitado quando você incluir dependentes para o funcionário que você cadastrou. Este botão funciona como um atalho à aplicação de cadastro de dependentes. Através dele é possível visualizar os dependentes que foram cadastrados e ainda incluir novos. A **Apostila de Dependentes** explica como fazer o cadastro dos mesmos.

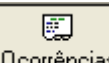

Clicando no botão **Coorrências**, é exibida uma tela para localização e visualização das ocorrências do funcionário, no caso do mesmo possuir ocorrências já lançadas.

ę.

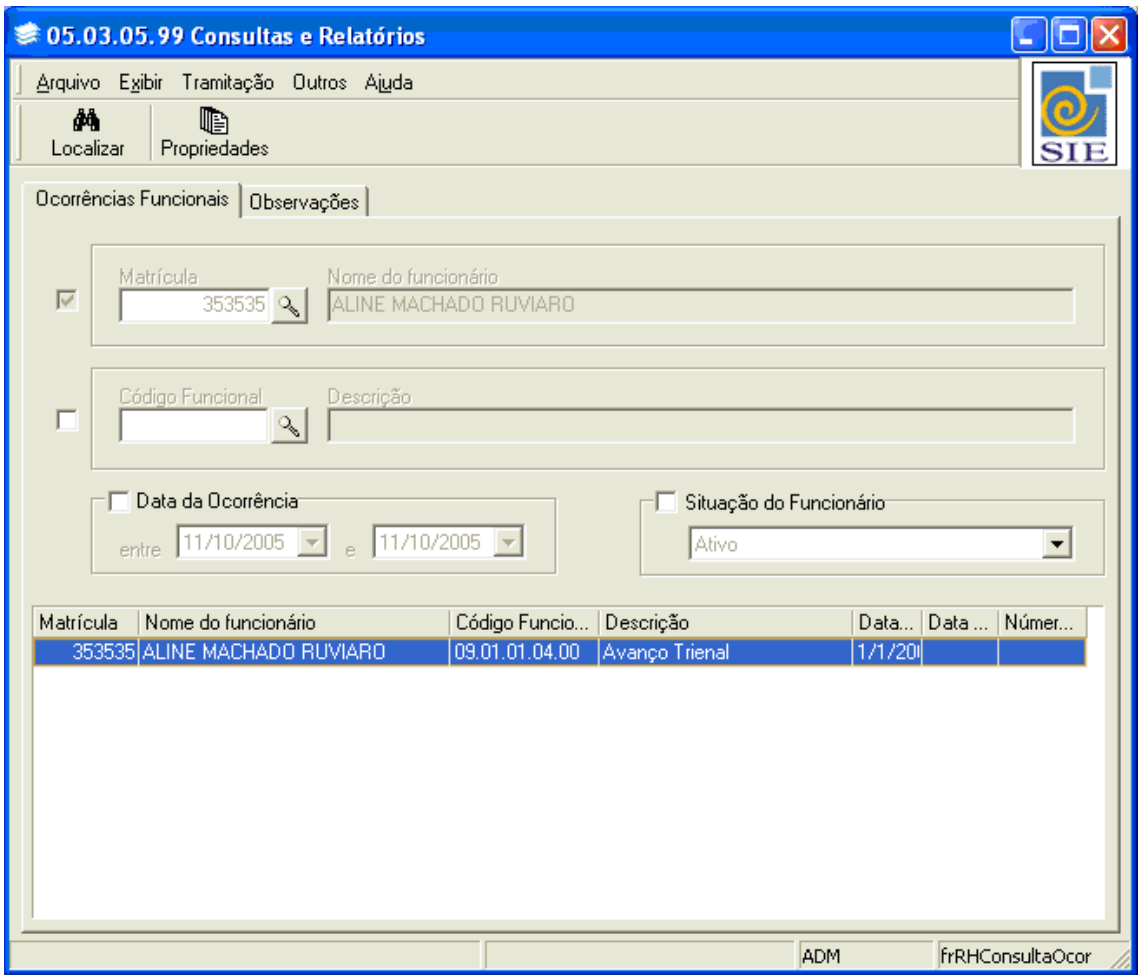

Figura 28 – Tela de Visualização das Ocorrências do Funcionário

#### <span id="page-18-0"></span>1.6.3 Guia Orçamento

Aqui são informados dados referentes ao orçamento, sendo estes preenchidos automaticamente por meio da aplicação de Vinculação da Unidade Orçamentária a Contratos. Para conhecer este procedimento consulte a **Apostila de Vinculação da Unidade Orçamentária a Contratos**.

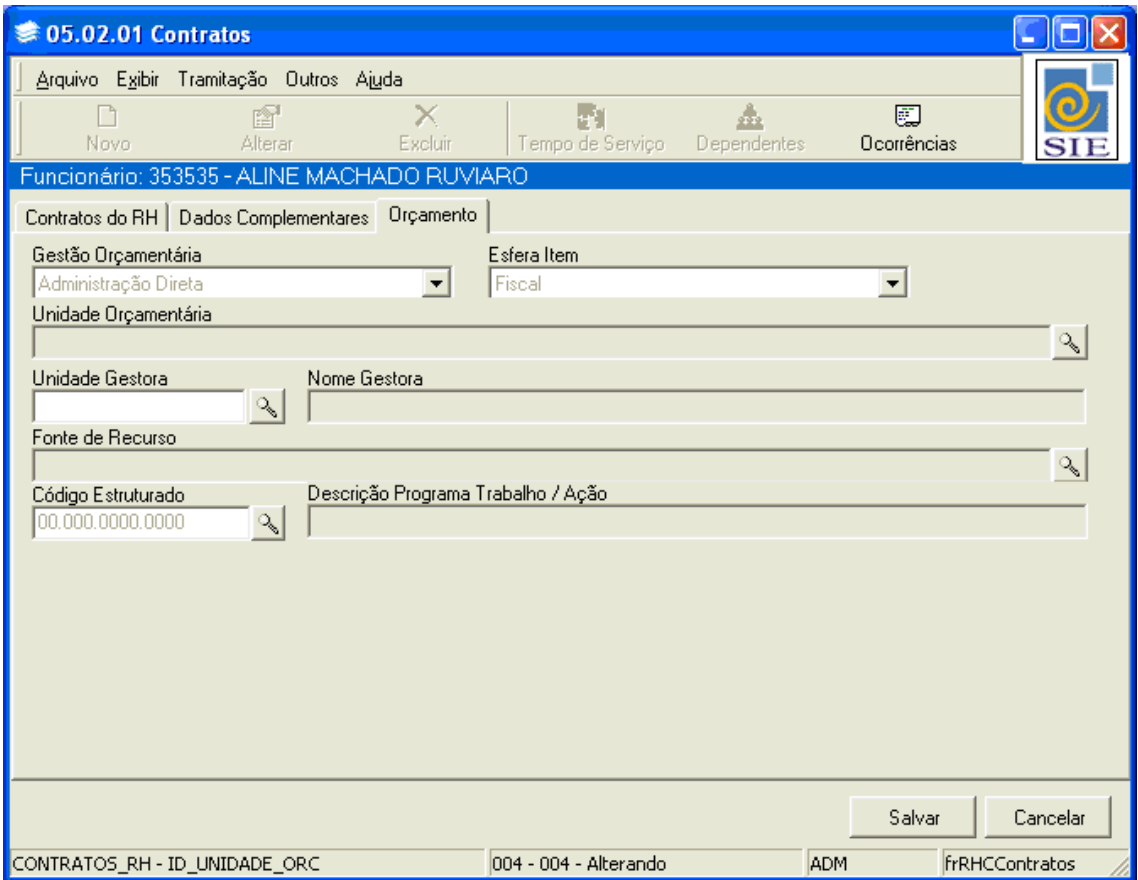

Figura 29 – Tela de Contratos - Guia Orçamento

#### <span id="page-19-0"></span>**1.7 Cadastrando Endereço para o Funcionário**

Na tela de Cadastro de Endereços, primeiro selecione o **Tipo de Endereço**. Cabe ressaltar que podem ser incluídos todos os tipos de endereço disponíveis para um mesmo funcionário, pois quanto mais dados forem inseridos, melhor e mais facilitado será o gerenciamento na instituição.

| Tipo de Endereço             |
|------------------------------|
| Residencial                  |
| Residencial                  |
| Correspondência              |
| Serviço                      |
| Estabelecimento - Cadastro E |
| Atualização Cadastral        |
| Contato                      |
| Estabelecimento Comercial    |

Figura 30: Campo Tipo de Endereço

Após ter selecionado o tipo de endereço, clique em **que en para buscar a Cidade**. Na tela de localização que é exibida, selecione o país, o estado e só então procure a cidade correspondente.

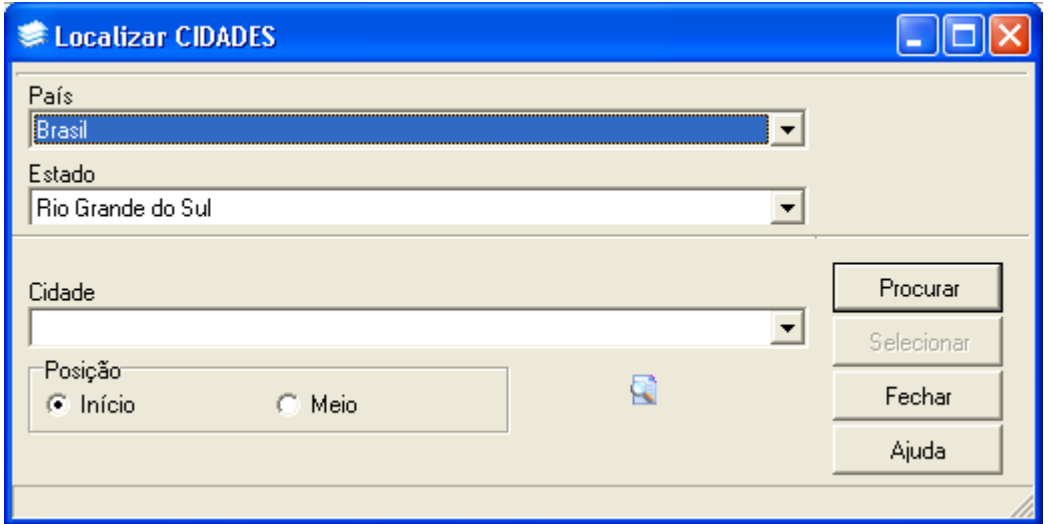

Figura 31: Tela Localizar Cidades

Encontrada a cidade, o próximo passo é selecionar o tipo de logradouro e adicionar algumas informações adicionais referentes à localização detalhada do imóvel, tais como: **Nome do Logradouro, Número, Complemento de Endereço, CEP, Bairro, Distrito e Posição Geográfica.**

| Tipo de Logradouro |  |
|--------------------|--|
|                    |  |
| Rua                |  |
| Avenida            |  |
| Travessa           |  |
| Beco               |  |
| Estrada            |  |
| Loteamento         |  |
| Corredor           |  |

Figura 32: Campo Tipo de Logradouro

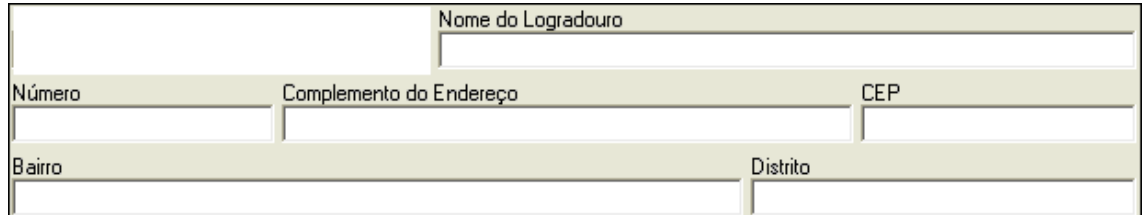

Figura 33: Campos referentes à localização do imóvel

| Posição Geográfica |  |
|--------------------|--|
| Norte              |  |
| lorte              |  |
| Sul                |  |
| Leste              |  |
| este               |  |

Figura 34: Campo Posição Geográfica

Depois de preenchidos todos os campos acima citados, adicione dados fundamentais quando da necessidade de entrar em contato imediato com o funcionário, que são: o **Fax, E-Mail, Telefones Residencial, Celular e Comercial, e ainda a Caixa Postal.** 

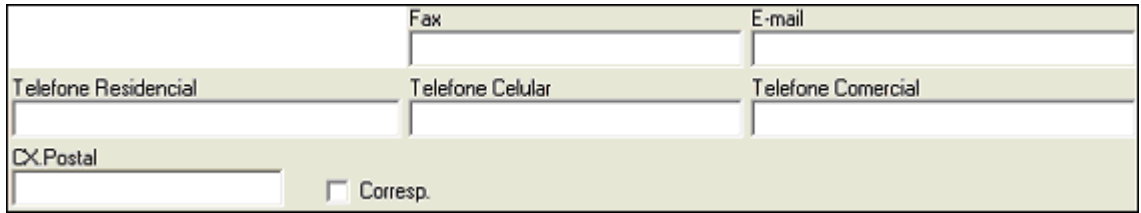

Figura 35: Campos para contato com o funcionário

Para concluir o cadastro do referido endereço basta clicar em  $\frac{\text{Salvar}}{\text{Salvar}}$ , que os dados serão armazenados no sistema. No caso de você desejar incluir um outro tipo de endereço, basta clicar em novo e repetir o procedimento.